# Aras Innovator 12

# Graph Navigation User Guide

*Document #: 12.0.02019053001 Last Modified: 7/16/2020*

#### Copyright Information

Copyright © 2020 Aras Corporation. All Rights Reserved.

Aras Corporation 100 Brickstone Square Suite 100 Andover, MA 01810

**Phone:** 978-806-9400 **Fax:** 978-794-9826

**E-mail:** [Support@aras.com](file:///C:/Users/amoharir/Desktop/Working%20DIrectory/Templates/Support@aras.com)

**Website:** <https://www.aras.com/>

#### **Notice of Rights**

Copyright © 2020 by Aras Corporation. This material may be distributed only subject to the terms and conditions set forth in the Open Publication License, V1.0 or later (the latest version is presently available at http://www.opencontent.org/openpub/).

Distribution of substantively modified versions of this document is prohibited without the explicit permission of the copyright holder.

Distribution of the work or derivative of the work in any standard (paper) book form for commercial purposes is prohibited unless prior permission is obtained from the copyright holder.

Aras Innovator, Aras, and the Aras Corp "A" logo are registered trademarks of Aras Corporation in the United States and other countries.

All other trademarks referenced herein are the property of their respective owners.

#### **Notice of Liability**

The information contained in this document is distributed on an "As Is" basis, without warranty of any kind, express or implied, including, but not limited to, the implied warranties of merchantability and fitness for a particular purpose or a warranty of noninfringement. Aras shall have no liability to any person or entity with respect to any loss or damage caused or alleged to be caused directly or indirectly by the information contained in this document or by the software or hardware products described herein.

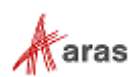

# **Table of Contents**

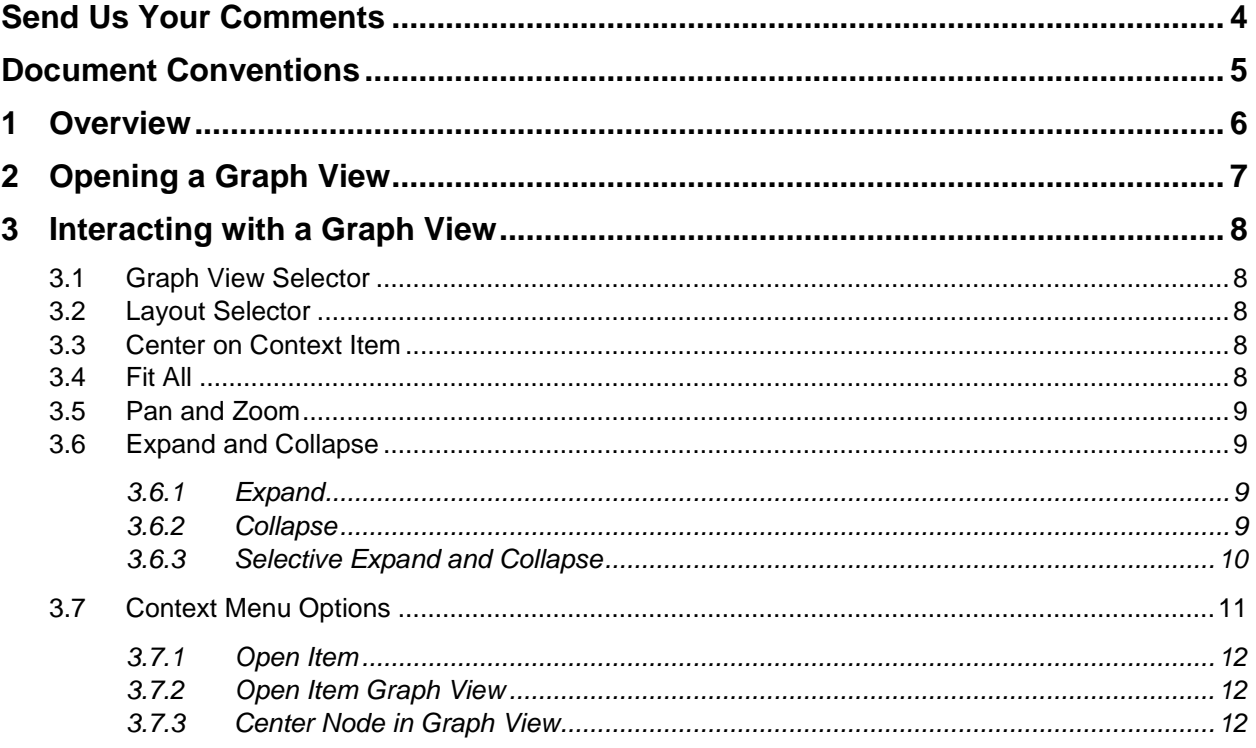

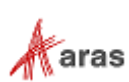

### <span id="page-3-0"></span>Send Us Your Comments

Aras Corporation welcomes your comments and suggestions on the quality and usefulness of this document. Your input is an important part of the information used for future revisions.

- o Did you find any errors?
- o Is the information clearly presented?
- o Do you need more information? If so, where and what level of detail?
- o Are the examples correct? Do you need more examples?
- o What features did you like most?

If you find any errors or have any other suggestions for improvement, indicate the document title, and the chapter, section, and page number (if available).

You can send comments to us in the following ways:

**Email:** [Support@aras.com](mailto:Support@aras.com?subject=Aras%20Innovator%20Documentation) Subject: Aras Innovator Documentation

Or,

**Postal service:** Aras Corporation 100 Brickstone Square Suite 100 Andover, MA 01810 Attention: Aras Innovator Documentation

Or,

**FAX:** 978-794-9826 Attn: Aras Innovator Documentation

If you would like a reply, provide your name, email address, address, and telephone number.

If you have usage issues with the software, visit<https://www.aras.com/support>

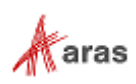

# <span id="page-4-0"></span>Document Conventions

The following table highlights the document conventions used in the document:

Table 1: Document Conventions

| <b>Convention</b>                 | <b>Description</b>                                                                                                    |
|-----------------------------------|----------------------------------------------------------------------------------------------------|
| <b>Bold</b>                       | This shows the names of menu items, dialog boxes, dialog<br>box elements, and commands.<br>Example: Click OK.                                                               |
| Code                              | Code examples appear in courier font. It may represent<br>text you type or data you read.                                                                                   |
| Yellow highlight                  | Code highlighted in yellow draws attention to the code that<br>is being indicated in the content.                                                                           |
| Yellow highlight<br>with red text | Red text highlighted in yellow indicates the code parameter<br>that needs to be changed or replaced.                                                                        |
| Italics                           | Reference to other documents.                                                                                                    |
| Note:                             | Notes contain additional useful information.                                                                                                    |
| <b>Warning</b>                    | Warnings contain important information. Pay special<br>attention to information highlighted this way.                                                                       |
| Successive menu<br>choices        | Successive menu choices may appear with a greater than<br>sign (-->) between the items that you will select<br>consecutively.<br>Example: Navigate to File --> Save --> OK. |

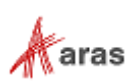

# <span id="page-5-0"></span>1 Overview

The Graph Navigation application provides a means to visualize and explore complex data structures. Administrators configure and customize graph views for enabled ItemTypes. Users can open a Graph View and quickly find related items by expanding the underlying data and opening item forms for selected nodes in new tabs. This guide explains the built-in, interactive features of Graphs and how an end user can leverage these tools.

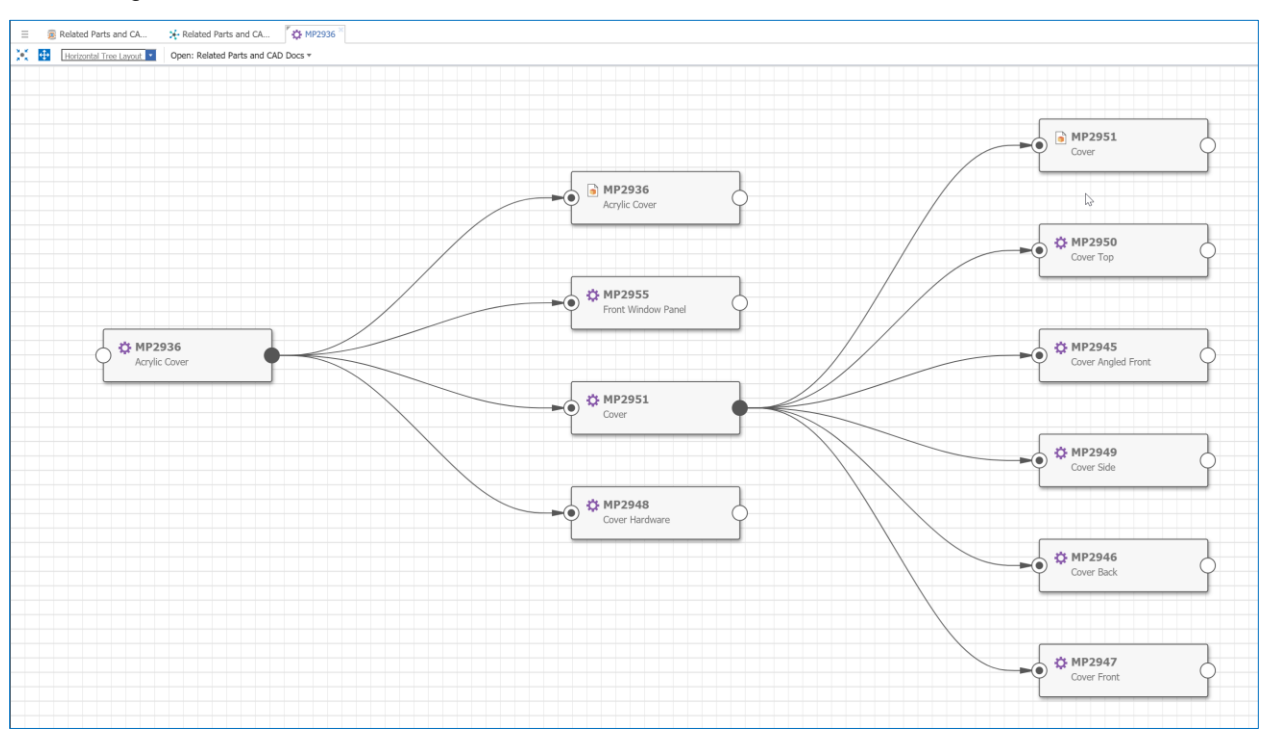

Figure 1.

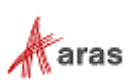

# <span id="page-6-0"></span>2 Opening a Graph View

Graph Views can be configured to display either within the relationship tab of an item or in a separate tab by calling the **Show Graph** action on an enabled Item type. Configuration instructions are found in the *Aras Innovator 12.0 - Graph Navigation Administrator Guide*.

**Note:** The way the graph view is opened may vary greatly depending on how it is configured by an Administrator.

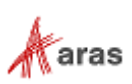

# <span id="page-7-0"></span>3 Interacting with a Graph View

Once you open a Graph View, there are a number of interaction tools and actions available to use within the Graph View Toolbar. These are described in the following sections.

#### <span id="page-7-1"></span>**3.1 Graph View Selector**

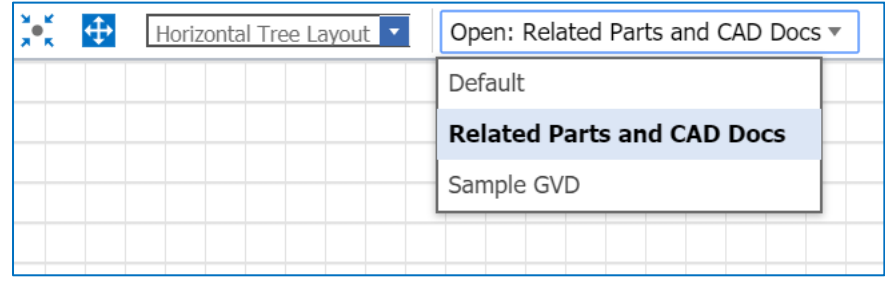

Figure 2.

Select a Graph View to display from the list of enabled Graph Views for the Context Item. This list is specific to the user and is based on the context ItemType and user permissions to the GVDs in the system.

#### <span id="page-7-2"></span>**3.2 Layout Selector**

Select a layout from the **Graph Layout** dropdown **Vertical Tree Layout Y** . Available layouts are:

- **Horizontal Tree Layout** A horizontal tree layout is populated from left to right, as shown in Figure 1.
- **Vertical Tree Layout** A vertical tree layout is populated from top to bottom.
- **Force Layout** A force-directed layout is populated from the context item outward in all directions such that interconnected nodes are grouped together.

#### <span id="page-7-3"></span>**3.3 Center on Context Item**

Click the **Center on Context Item** Icon **A k** to bring the context item to the center of the view. Note that the zoom level will not change when you click the icon.

#### <span id="page-7-4"></span>**3.4 Fit All**

Click the Fit All Icon **the to bring all expanded content into the view.** This changes the zoom level and centers the content so all nodes and connectors are visible without the need to scroll.

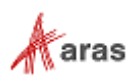

#### <span id="page-8-0"></span>**3.5 Pan and Zoom**

Use the mouse wheel to zoom in and out of a Graph View. To pan around the Graph View, press and hold the left mouse button and move the mouse. Alternatively, use scrollbars to pan around the Graph View.

#### <span id="page-8-1"></span>**3.6 Expand and Collapse**

The expand/collapse button displayed on each node indicates the state of the node. Possible states are:

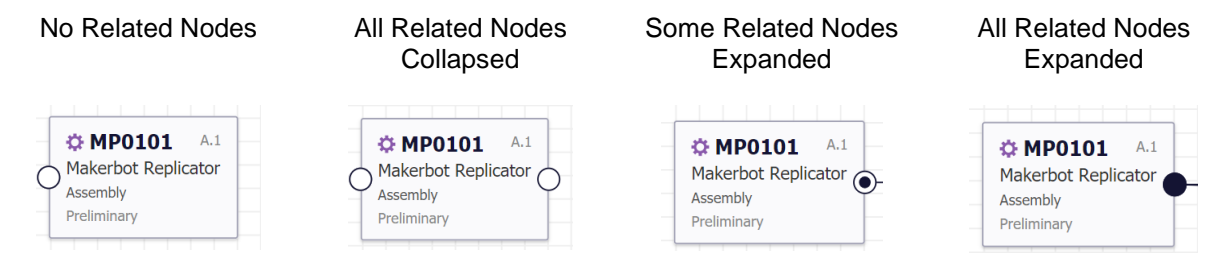

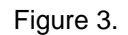

#### <span id="page-8-2"></span>**3.6.1 Expand**

To expand all outgoing connectors from a node, click on the expand/collapse button. You can also rightclick on a node to bring up the context menu and select **Expand**. To control which relationships are being expanded, use Selective Expand (Section [3.6.3\)](#page-9-0)

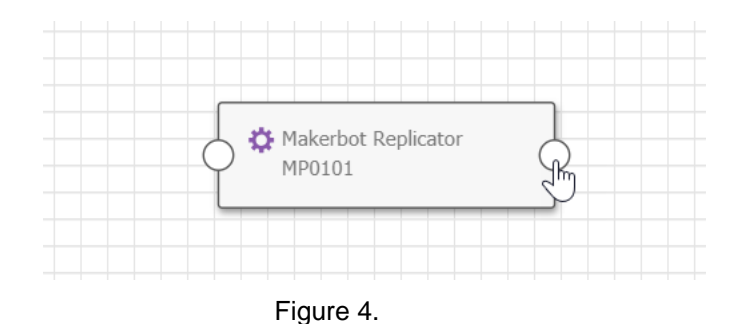

<span id="page-8-3"></span>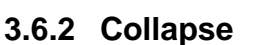

You can either click the Expand/Collapse button to collapse all outgoing connectors from a node, or you can right-click on a node and select **Collapse** from the context menu. Use Selective Collapse to control which relationships are being expanded. (Section [3.6.3\)](#page-9-0).

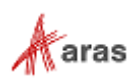

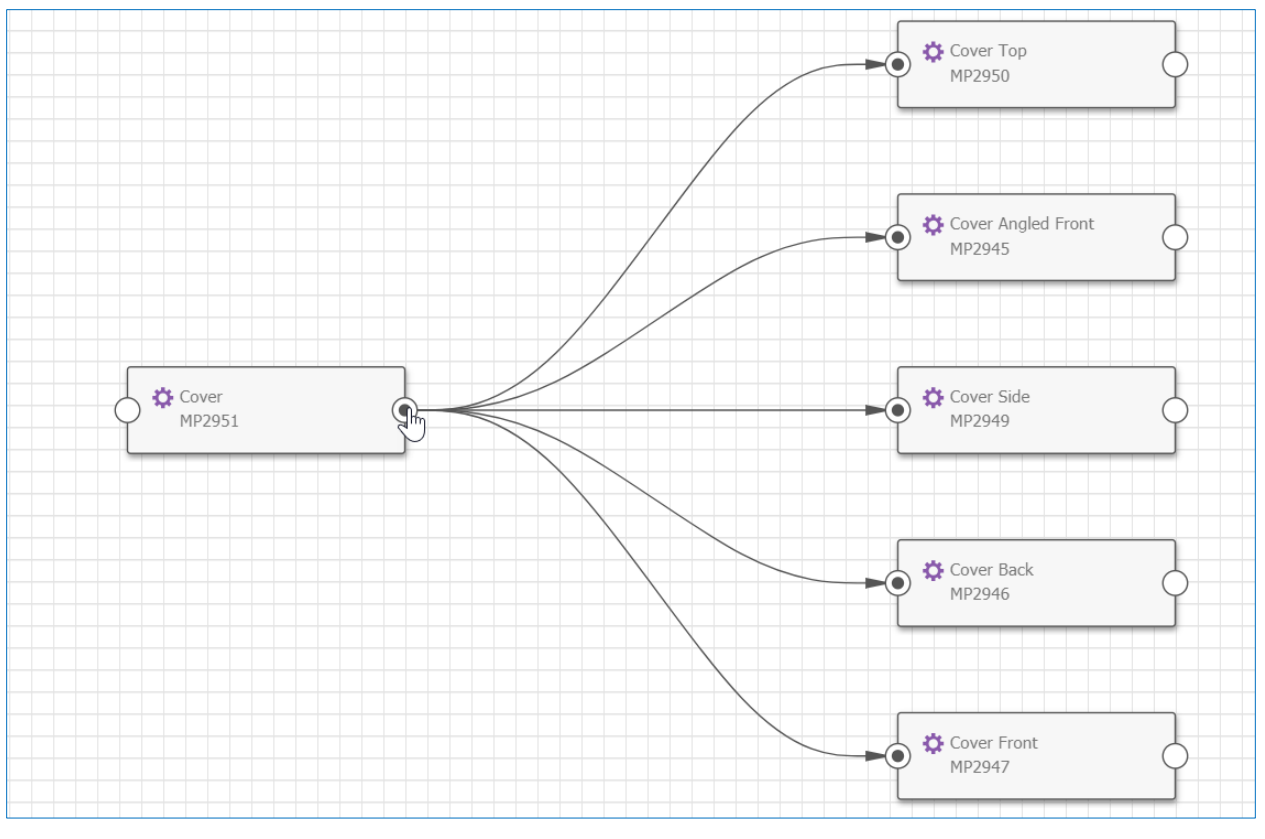

Figure 5.

#### <span id="page-9-0"></span>**3.6.3 Selective Expand and Collapse**

You can choose to selectively expand or collapse specific relationships and properties. Right click on the expand/collapse button to bring up the selection menu. In the selection menu, use the checkboxes to filter the expansion and then click **apply** to expand or collapse the selections.

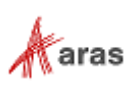

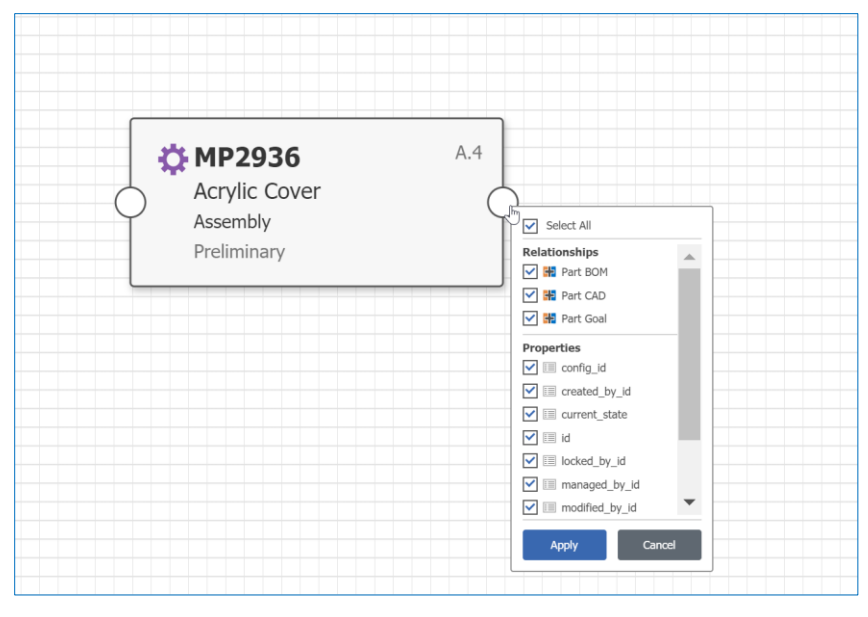

Figure 6.

#### <span id="page-10-0"></span>**3.7 Context Menu Options**

Right click within the Graph View to access the context menu.

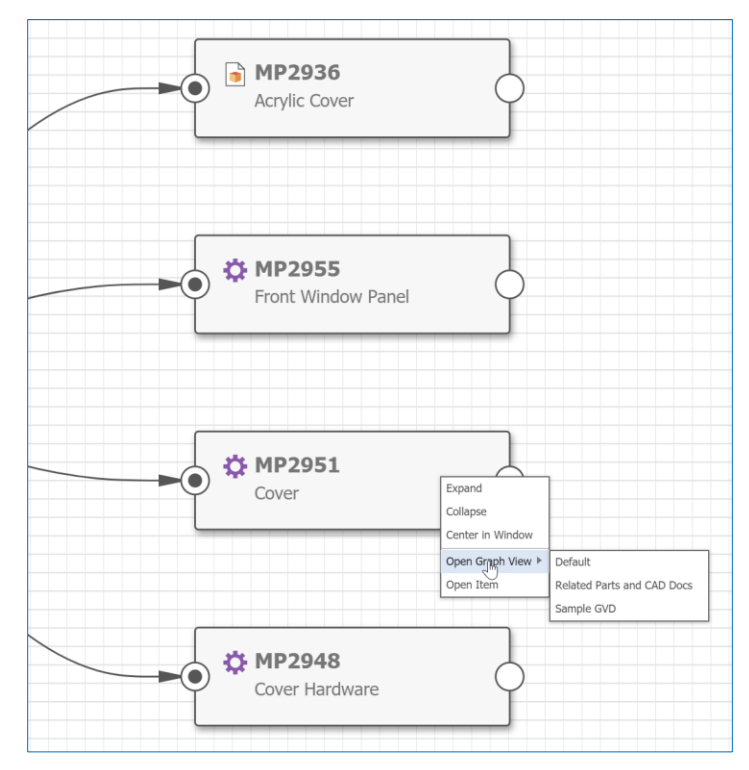

Figure 7.

© 2020 Aras Corporation All Copyrights Reserved. 11

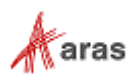

#### <span id="page-11-0"></span>**3.7.1 Open Item**

To open an item visible in a Graph View, right-click on a node to access the context menu and then select **Open Item.** The Item form opens in a new tab.

#### <span id="page-11-1"></span>**3.7.2 Open Item Graph View**

To open a Graph View with a specific node as the new context item, right-click on a node to pull up a context menu and then select an available Graph View from the **Open Graph View** fly-out menu**.** The new Graph View will then be opened in a new tab. The **Open Graph View** option will only be available when valid Graph Views are available for the context item.

#### <span id="page-11-2"></span>**3.7.3 Center Node in Graph View**

To center the Graph View on a specific node, right click on a node and then select **Center in Window.**  The selected node will then appear in the center of the view. Note that the zoom level will not change when this action is performed.

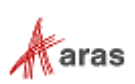